## SNMP/Web カード ファームウェアアップグレード手順書

■ 本ファームウェアアップグレード手順書はSNMP/WebカードのファームウェアをVer.1.01からVer.1.03 にアップグレードするためのものです。

ご使用の製品のファームウェアバージョンは [UPSモニタ]-[UPS識別] で確認してください。 表示が「SNMP-Web-Card v1.03」であればバージョンアップの必要はありません。

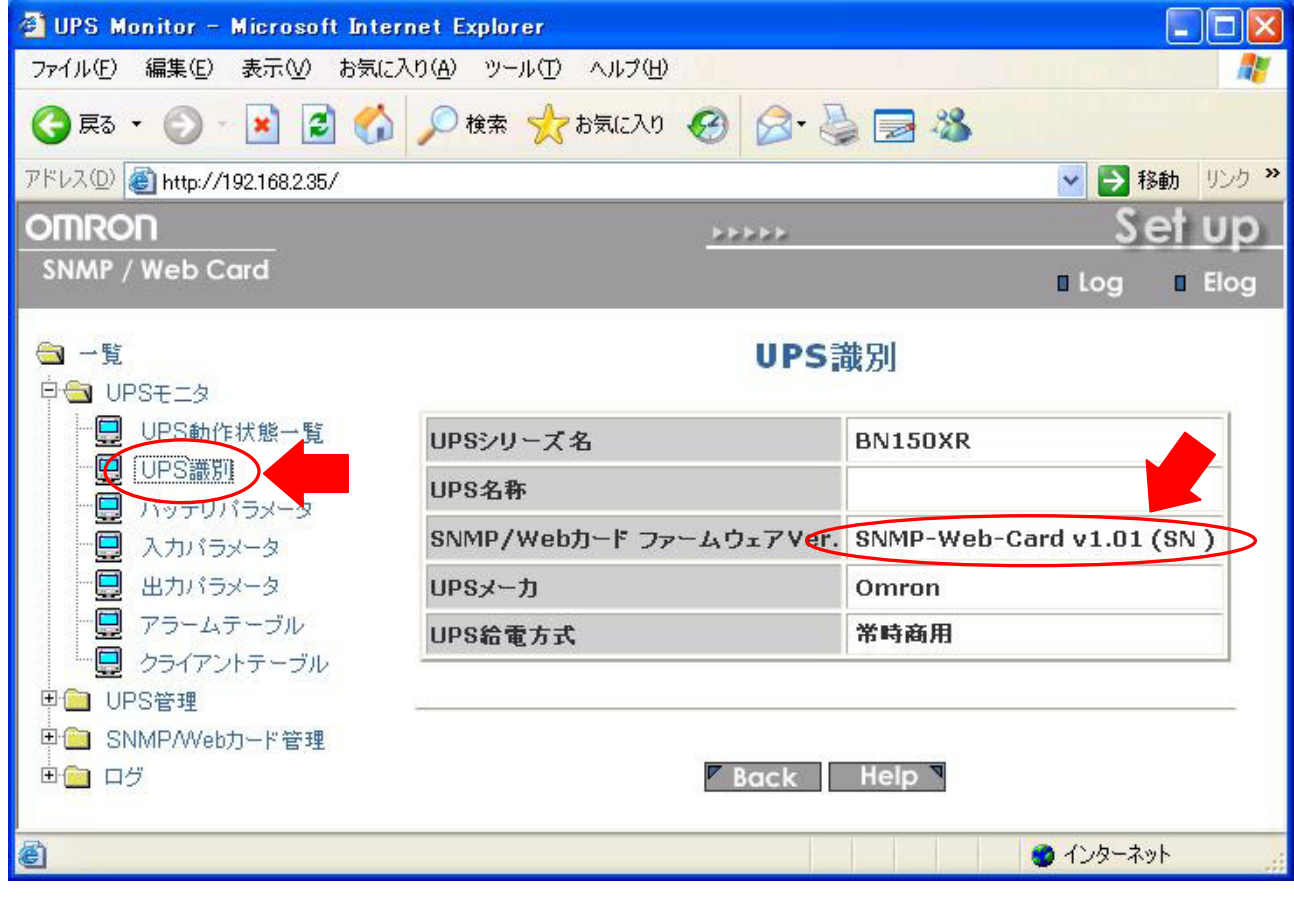

## ■ 作業前の確認事項

ſ  $\overline{\mathcal{L}}$ 

- アップグレード用のソフトウェアは製品同梱のCD-ROM に入っています。製品同梱のCD-ROM を ご準備ください。
- アップグレード用のソフトウェアはWindows Server2003/XP/2000/NT4.0に対応しています。これら の何れかのOSを搭載したコンピュータをご準備ください。
- 本製品が、ファームウェアファイル送信元であるコンピュータと同一のネットワーク上に接続されて いることを確認してください。
- SNMP/WebカードのWebページの初期画面から、[SNMP/Webカード設定]-[ネットワークアップグ レード]で[有効]が選択されていることを確認してください。
- ログイン用のアカウントおよびパスワードを用意してください。

## ■ バージョンアップ手順

1. 本製品に同梱されるCD-ROMをコンピュータに挿入し、「Upgrade」フォルダ内の「Upgrade.exe」を実行し、 「SNMP/Web card Upgrade Utility Ver1.00」を起動してください。

「SNMP/Web card Upgrade Utility Ver1.00」が起動すると次のような画面が表示されます。

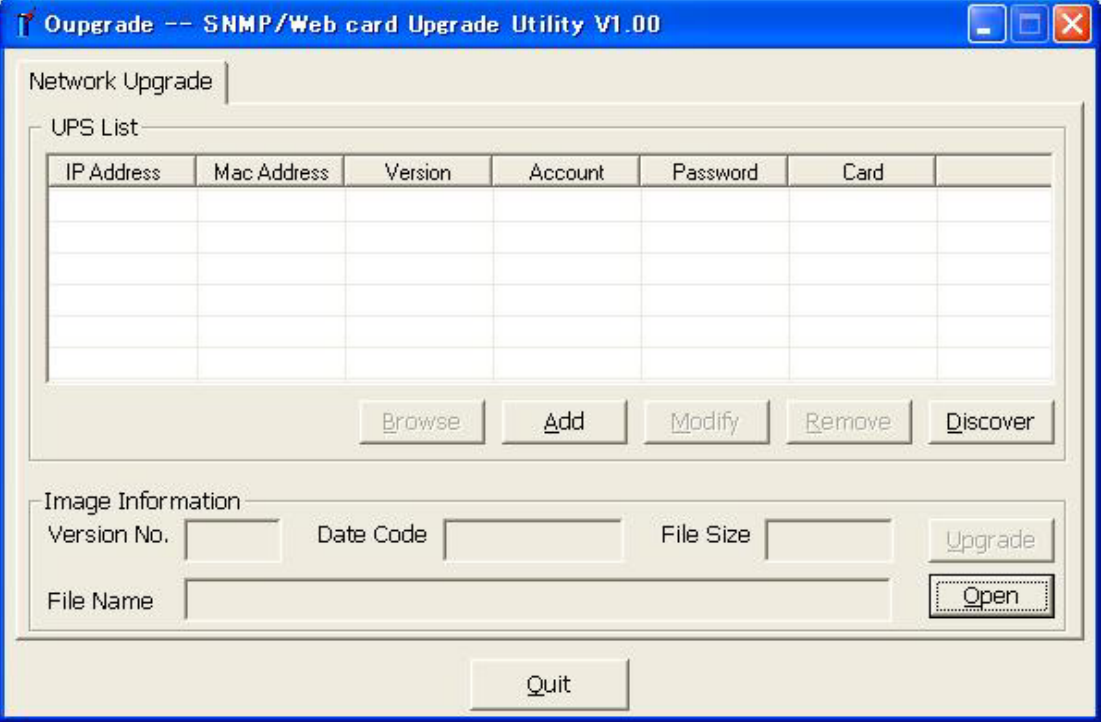

## 2. 「Discover」ボタンをクリックしてください。

同一ネットワーク上にあるSNMP/Webカードを自動的に検出し「UPS List」に検出したSNMP/Webカードを 表示します。

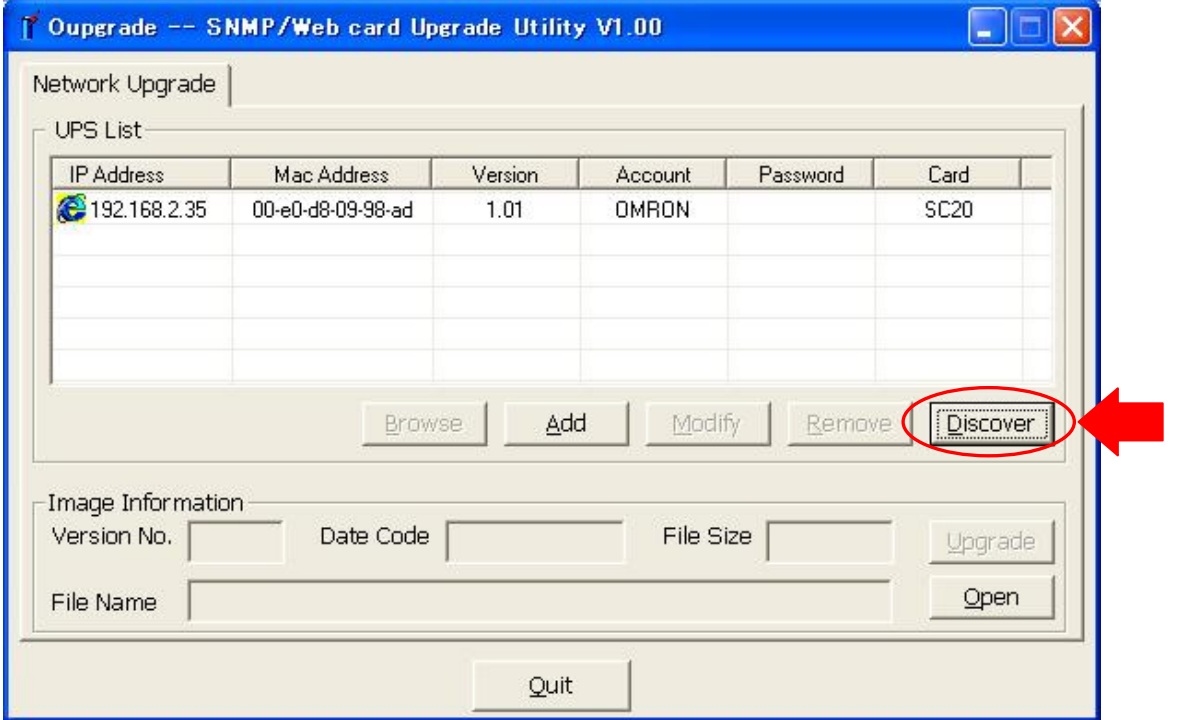

3. 表示されたSNMP/Webカードをマウスで選択し、「Modify」ボタンをクリックしてください。 次のような画面が表示されるので、Account, Passwordを入力し「OK」ボタンをクリックしてください。

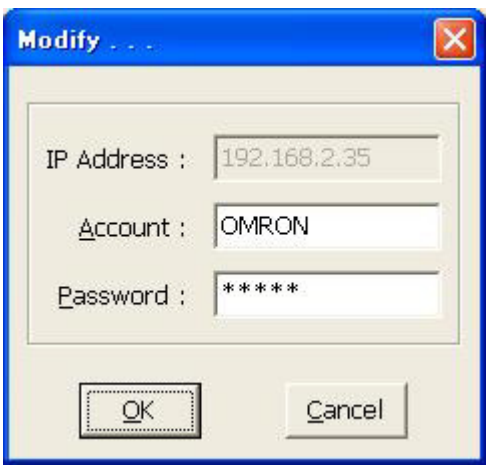

- 4. 「SNMP/Web card Upgrade Utility Ver1.00」画面の「Open」ボタンをクリックし、任意のフォルダに保存した 新ファームウェア(ファイル名: ORONv103.BIN)を選択してください。
- 5. 新ファームウェア(ファイル名: ORONv103.BIN)を選択完了後に、「SNMP/Web card Upgrade Utility Ver1.00」画面の「Upgrade」ボタンをクリックして、アップグレードを開始ください。
- 6. アップグレードを確認する画面が表示されるので、「OK」ボタンをクリックしてください。「OK」ボタンをクリッ クすると自動的にアップグレードが始まります。 (注意) アップグレード中に、UPSの電源を切ったり、SNMP/WebカードをUPSから抜いたりしないでください。
- 7. アップグレード完了後、[UPS モニタ]-[UPS 識別] のWebページより「SNMP/Webカード ファームウェア Ver.」が「SNMP-Web-Card v1.03(SN)」と表示されていることを確認してください。
- 8. アップグレードは完了しました。アップグレード完了した後は、必ずSNMP/Webカードの設定内容を再確認 ください。設定内容がアップグレード前と異なる場合は、再度設定してください。

以 上